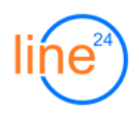

# **Карточки ЦОВ - Руководство пользователя (v.1.3.3)**

### **1. Общее описание**

Модуль предоставляет возможность визуального конструирования карточек звонка и сценариев разговора оператора, а также реализует минимальную функциональность CRMсистемы в части хранения, обработки и анализа информации о клиентах.

Использование модуля позволит:

- Сохранять основную информацию о клиентах и отображать её при повторных звонках;
- Накапливать информацию о причинах обращений клиентов и результатах обработки звонков;
- Структурировать процесс разговора оператора с клиентом путем последовательного выполнения пунктов сценария;
- Передавать информацию при переводах звонков между операторами.

### **Компоненты модуля:**

- Визуальный конструктор карточек звонка и сценариев разговора;
- Дополнение к стандартному отчету ЦОВ «Звонки: Входящие»;
- Базовые отчеты «Клиенты», «Карточки»;
- Универсальный отчет «Аналитика»;
- Подсистема импорта и экспорта данных во внешнюю СуБД, CRM или Excel.

# **2. Настройки**

# **2.1. Создание карточки**

Перейдите в меню «Настройки: Карточки» и нажмите кнопку «Добавить»:

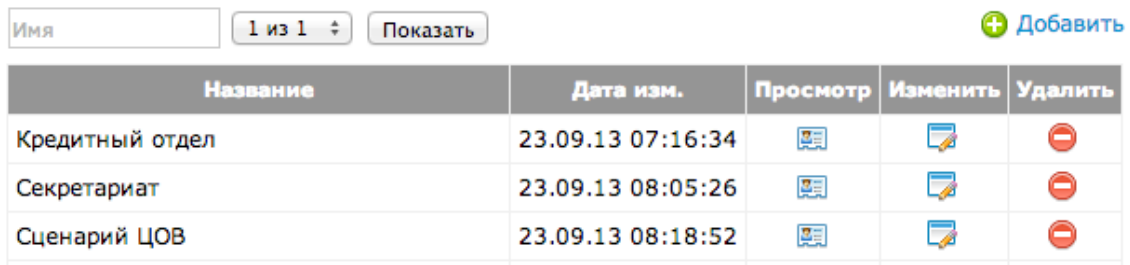

В окне редактирования введите название карточки и нажмите кнопку «Новое поле»:

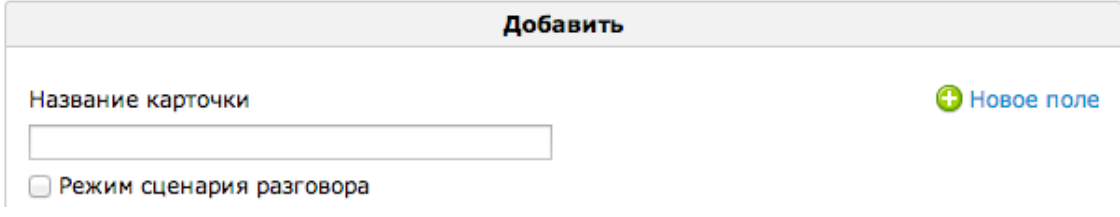

Укажите название поля и установите его «признак»:

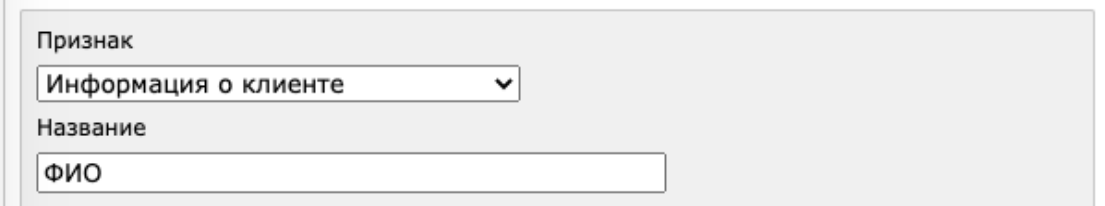

- <span id="page-1-1"></span>• Информация о клиенте - данные, вводимые оператором будут сохраняться<sup>[1](#page-1-0)</sup>, и в дальнейшем ассоциироваться с клиентом, например: «Адрес»;
- **Основной идентификатор клиента** данные будут сохраняться, и в дальнейшем однозначно идентифицировать клиента в системе отчетности и при поиске, например «ФИО» или «Название организации»;
- **Статус звонка** значение, выбранное из списка или переключателей, которое будет отображаться в отчете ЦОВ «Звонки: Входящие».

Выберите тип поля:

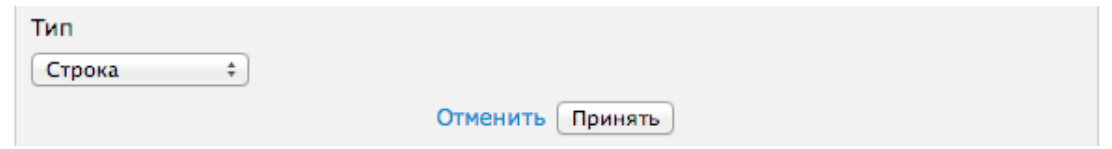

- **Дата / Дата и время** поле с возможностью выбора даты и времени;
- **Заголовок** визуальный разделитель с текстом, для более удобной группировки информации в карточке;
- **Инфоблок** произвольный текст, который оператор может зачитывать клиенту;

<span id="page-1-0"></span>Подробнее о сохранении информации о клиенте см. в разделе 3. [1](#page-1-1)

- <span id="page-2-2"></span>• **Кнопка** - позволяет выполнить HTTP-запрос внешнего WEB-скрипта<sup>[1](#page-2-0)</sup> с передачей параметров (например, отправка SMS или e-mail);
- <span id="page-2-3"></span>• **Параметр** - отображает параметры, передаваемые из ЦОВ или внешней CRM-системы<sup>[2](#page-2-1)</sup> (например, АОН клиента записывается строкой %%callerid%%);
- **Переключатели** набор переключателей, из которых можно выбрать один вариант ответа;
- **Список** раскрывающийся список, из которого можно выбрать один вариант ответа;
- **Список флажков** флажки с возможностью выбора нескольких вариантов;
- **Ссылка** ссылка на WEB-страницу (откроется в новом окне) с возможностью передачи параметров;
- **Строка** поле позволяет вводить короткий текст в одну строку, например: «ФИО клиента»;
- **Текст** поле позволяет вводить длинный текст в несколько строк, например: «Комментарий к звонку»;
- **Фрейм** ссылка на веб-страницу, которая будет загружена непосредственно внутри карточки (html-тег iframe). В ссылке можно передавать произвольные GET-параметры и указать высоту фрейма в виде &card\_height=XXXpx);

Для изменения порядка следования полей используйте кнопки «Переместить выше»  $\triangleq$ . «Переместить ниже»  $\mathbb{F}$ .

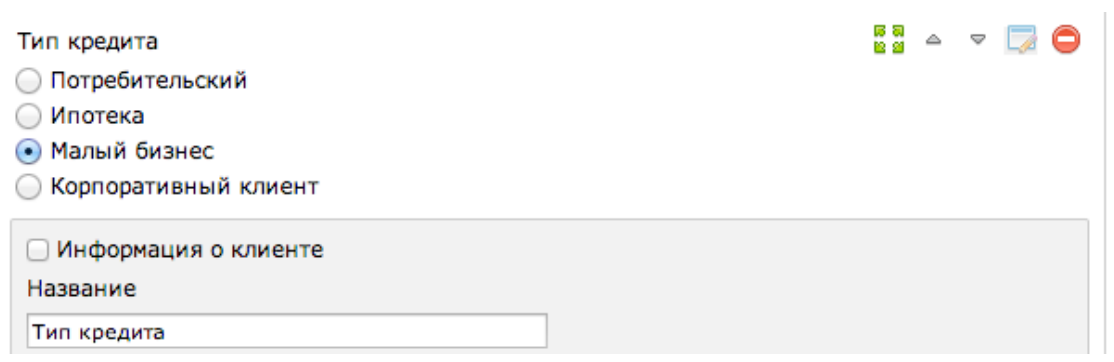

Перед сохранением карточки вы можете указать значения полей по умолчанию. Например, выбрать определенный пункт из раскрывающегося списка. Для того, чтобы убрать значение по умолчанию, нажмите  $\frac{1}{2}$ - «Сбросить выбор».

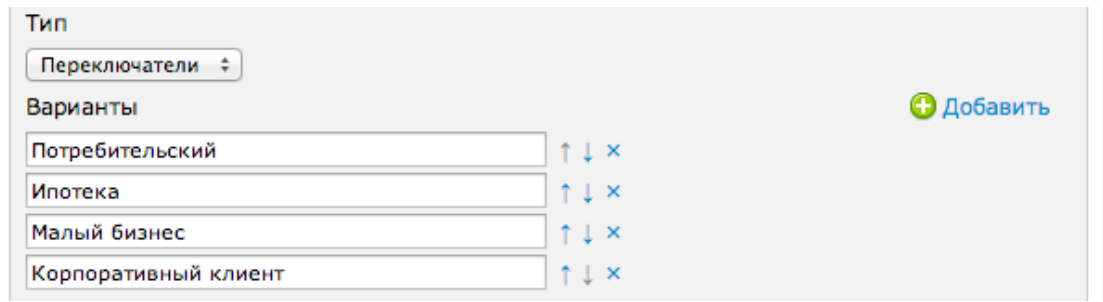

Для добавления вариантов в полях типа «Список» и «Переключатели» нажмите кнопку «Добавить». Вы можете изменять порядок следования и удалять варианты соответствующими кнопками справа от каждого поля.

<span id="page-2-0"></span> $1$  Пример обработки параметров находится в файле cards-line24/examples/ajax action example.php

<span id="page-2-1"></span>Подробнее о передаче параметров см. в разделе 3. [2](#page-2-3)

Пункт «Описание» используется для коротких подсказок оператору о назначении полей. Для полей типа «Инфоблок» в описании хранится полный текст, который оператор зачитывает клиенту.

#### Описание ⊥

Выдача кредита осуществляется единовременно или частями по желанию Заемщика наличными деньгами или в безналичном порядке путем зачисления на счет по вкладу, позволяющему совершать приходно-расходные операции, или счет банковской карты.

Для просмотра готовой карточки в том виде, в котором она отображается оператору, нажмите кнопку «Просмотр» в меню «Настройки: Карточки»:

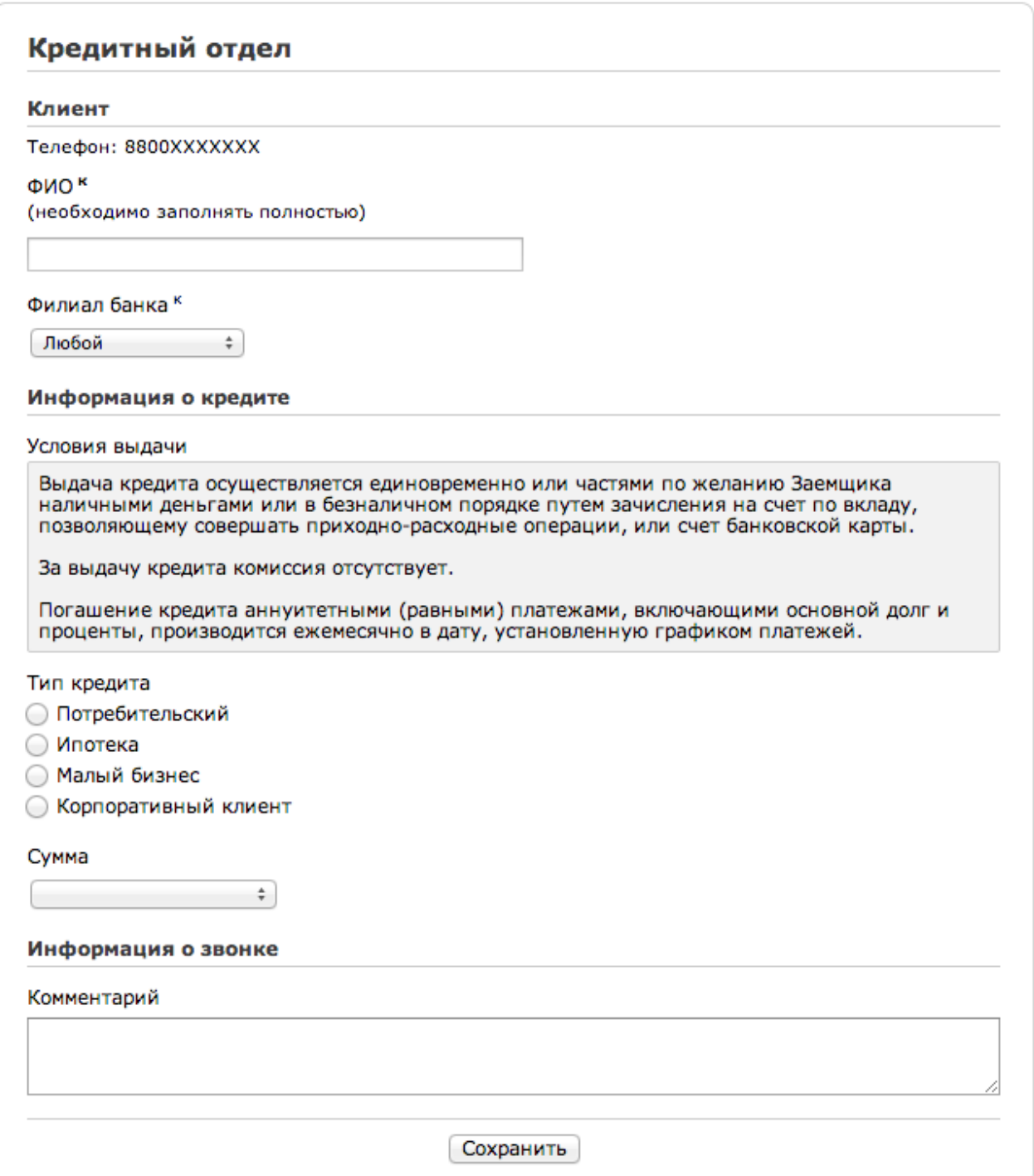

# **2.2. Режим сценария разговора**

Для включения режима сценария отметьте соответствующий переключатель в заголовке карточки. При редактировании сценария используются несколько дополнительных опций:

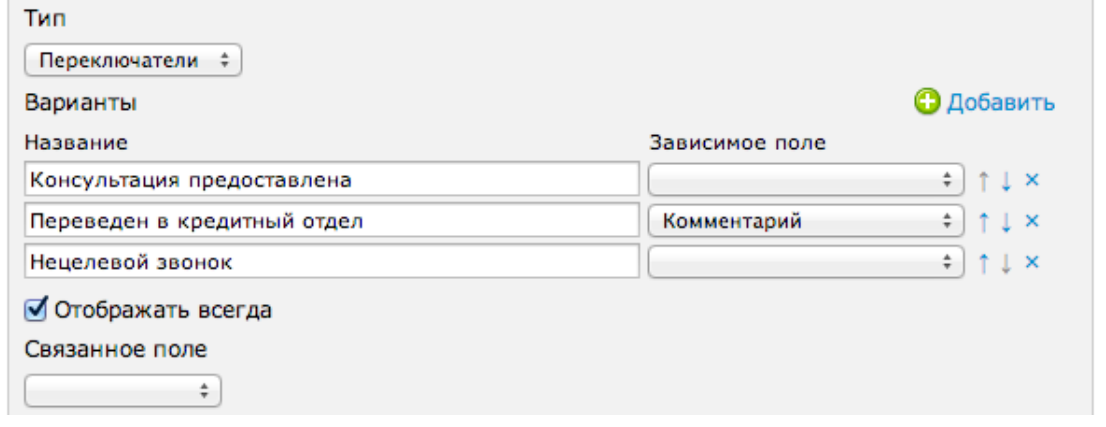

- **Зависимое поле** будет отображаться или скрываться в зависимости от того, выбрал ли оператор определенный пункт из списка вариантов (напр., при выборе варианта «Физ.лицо» появится поле «ФИО», при выборе «Юр.лицо» - «Название компании»);
- **Связанное поле** будет отображаться только вместе с «родительским» полем (напр., вместе с «ФИО» должно быть видно «Адрес регистрации», с «Название компании» - «Юридический адрес»);
- **Отображать всегда** поле будет всегда видно оператору (напр., начальный инфоблок «Здравствуйте, оператор Мария, слушаю вас...» или комментарий в конце сценария).

### **2.3. Назначение карточки для очереди звонков**

Перейдите в «АРМ супервизора ЦОВ», выберите меню «Настройки: Очереди» и нажмите кнопку «Изменить». В окне настроек очереди выберите из списка необходимую карточку.

## **3. Сохранение и передача информации о звонке и клиенте**

### **3.1. Передача информации при переводе звонка**

При переводе звонка между очередями, часть информации, введенной предыдущим оператором, будет передаваться в карточку к новому. При этом действуют следующие правила:

- **В двух разных очередях назначена одинаковая карточка** данные будут переданы полностью.
- **В очередях назначены разные карточки** будут переданы только поля с одинаковыми названиями.

## **3.2. Отображение информации при поступлении нового звонка**

При поступлении повторного звонка от абонента с тем же номером телефона (АОН), в карточке звонка будут автоматически заполняться поля, для которых установлены переключатели «Информация о клиенте» или «Основной идентификатор клиента» (например: «Адрес» и «ФИО»).

## **3.3. Получение параметров из ЦОВ или внешней CRM-системы**

В любое поле карточки или его описание, могут быть динамически подставлены значения ряда параметров из Центра обработки вызовов или внешней CRM-системы.

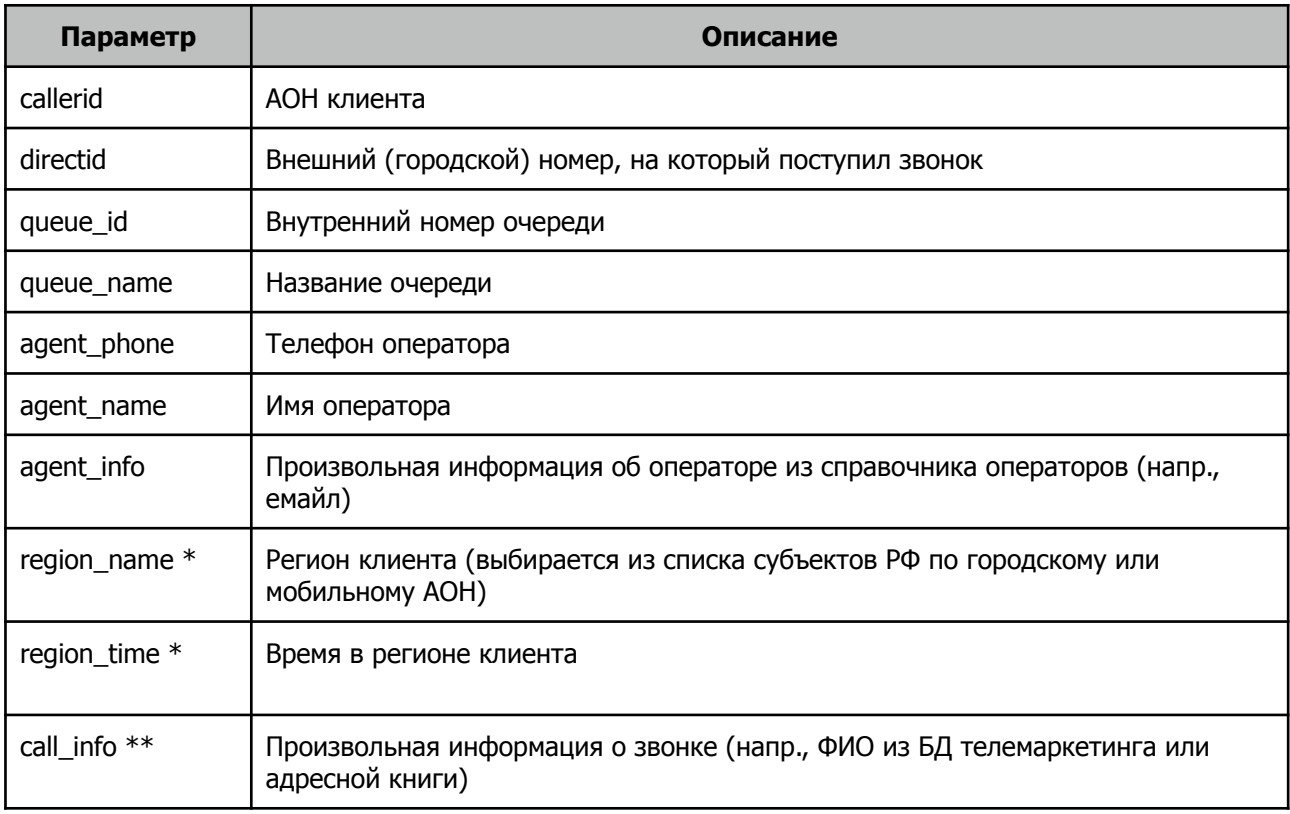

\* Требуется модуль «Регионы».

\* \* См. документацию к модулю «Скрипты интеграции с CRM-системами».

Для обозначения параметра, его название необходимо дополнить двойными знаками «%%» слева и справа. Например, текст в описании поля типа «Инфоблок»:

«Добрый день, оператор **%%agent\_name%%**, чем могу помочь?»

будет отображать оператору:

«Добрый день, оператор **Иванова Мария**, чем могу помочь?».

# **4. Отчетность**

# **4.1. Дополнение к отчету ЦОВ «Звонки: Входящие»**

При установке модуля, в стандартном отчете Центра обработки вызовов - «Звонки: Входящие» появляются дополнительные колонки:

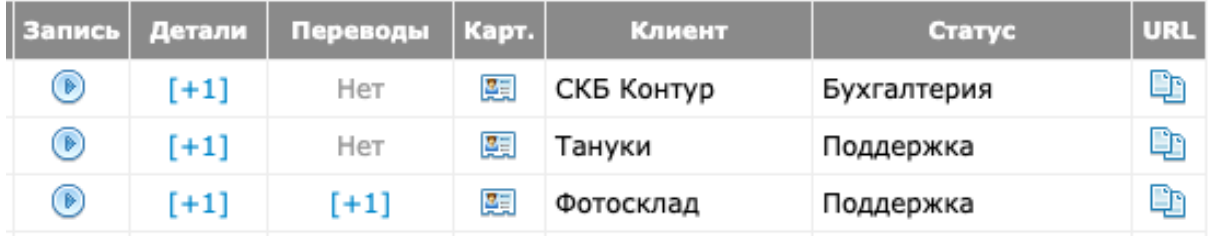

- **Карт.** содержит ссылку на полную карточку звонка;
- **Клиент** значение поля карточки с признаком «Основной идентификатор клиента»;
- **Статус** значение поля карточки с признаком «Статус звонка».

# **4.2. Отчет «Клиенты»**

Базовый отчет, агрегирующий информацию о клиентах, историю их звонков и тематику обращений.

Фильтры:

- **Интервал дат** период, за который отображается статистика;
- **Клиент** поиск по имени клиента (поле, в котором установлен переключатель «Основной идентификатор клиента»);
- **Карточки** возможность выбрать клиентов только с определенными видами карточек;
- **Телефон** поиск по номеру телефона клиента.

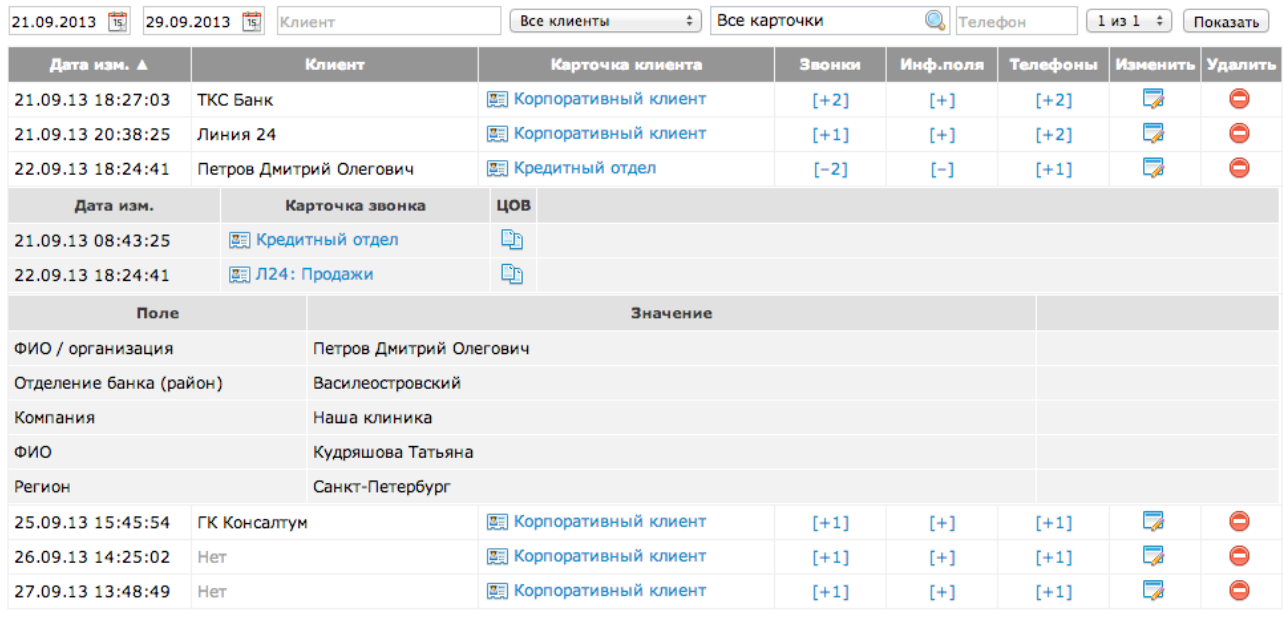

Поля:

• **Дата изм.** - дата создания или последнего изменения клиента;

- **Клиент** имя клиента (поле, в котором установлен переключатель «Основной идентификатор клиента»);
- **Карточка клиента** ссылка на основную карточку клиента с возможностью редактирования;
- **Звонки** кол-во и детализация звонков, со ссылкой на записи переговоров в ЦОВ;
- **Инф.поля** все информационные поля (в которых установлен переключатель «Информация о клиенте»), заполненные операторами во всех видах карточек;
- **Телефоны** список номеров телефонов;

# <span id="page-8-1"></span>**4.3. Отчет «Аналитика»**

Универсальный аналитический отчет, в произвольной форме отображающий информацию, накапливаемую в селективных полях <sup>[1](#page-8-0)</sup> карточек.

Фильтры:

- **Интервал дат** период, за который отображается статистика;
- **Очередь** выбор очередей ЦОВ;
- **Поля карточек** от 1-го до 3-х полей, по которым будет строиться отчет. Перечисляются в любом порядке, по каждому предусмотрена сортировка, возможно комбинирование статистики из разных видов карточек.

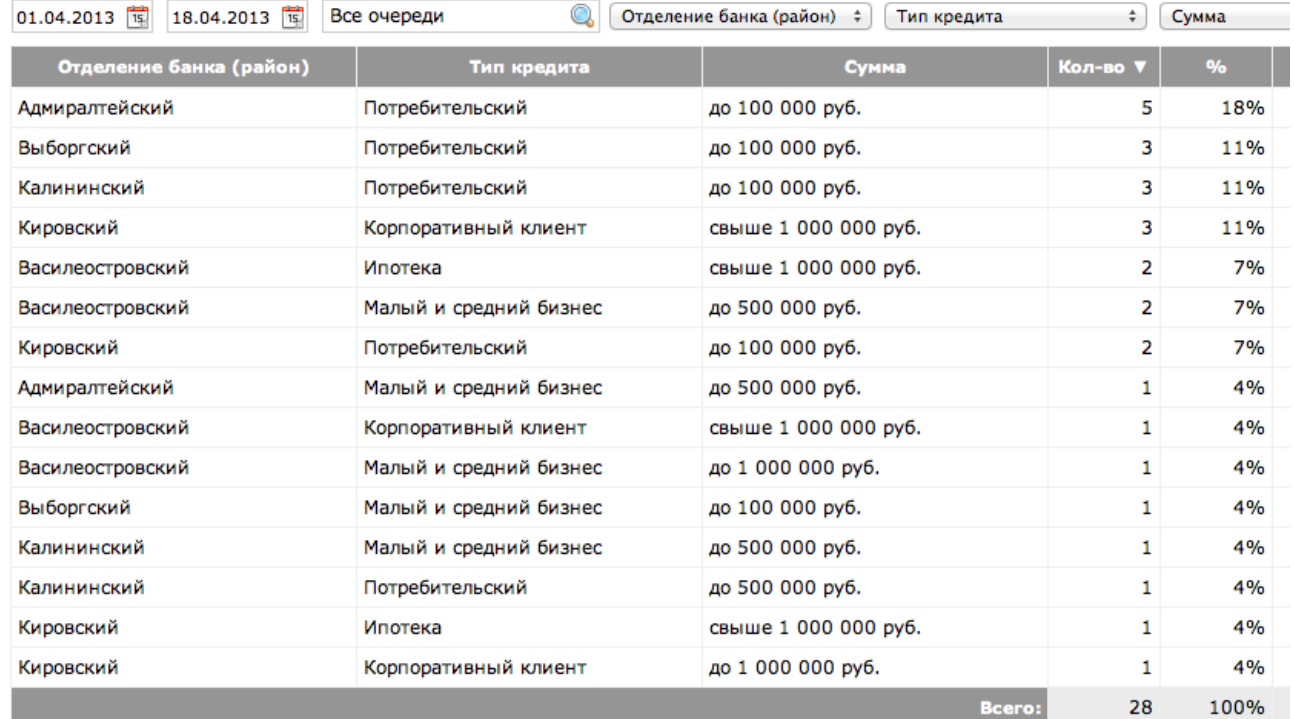

# **4.4. Отчет «Карточки»**

Базовый отчет, содержащий полную информацию по карточкам звонков, с возможностью фильтрации по значениям селективных полей.

<span id="page-8-0"></span> $1$  Поля, в которых оператор выбирает готовые варианты ответов, а не вводит текст вручную, например: «Список», «Переключатели» и т.д.

«Линия24» – системы массового телефонного обслуживания www.line24.ru (812) 448-53-78, (495) 721-84-69

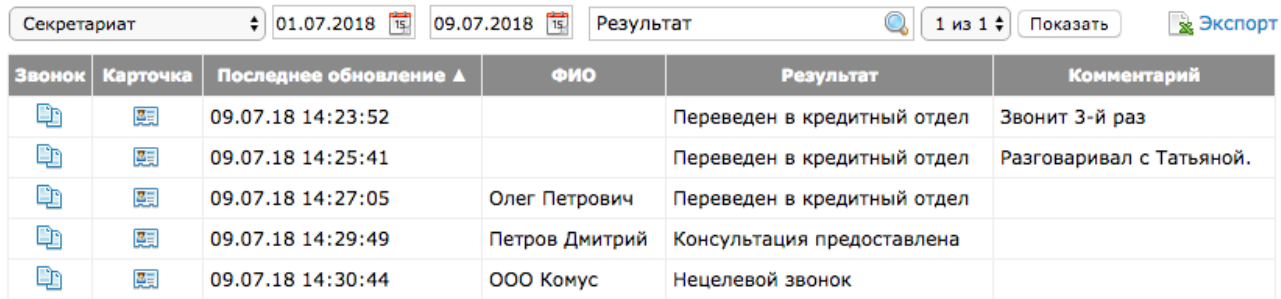

Фильтры:

- **Карточка** выбор карточки, по которой будет строиться отчет;
- **Интервал дат** период, за который отображается статистика;
- <span id="page-9-1"></span>• **Поля карточек** - селективные поля <sup>[1](#page-9-0)</sup>, содержащиеся в выбранной карточке.

Поля:

- **Звонок** ссылка на звонок в отчете «Входящие» ЦОВ Линия24;
- **Карточка** ссылка на карточку звонка с возможностью редактирования;
- **Последнее обновление** дата и время последнего сохранения карточки (по умолчанию это время завершения пост-обработки звонка оператором);
- **Поля карточек** значения всех полей, содержащиеся в выбранной карточке;

<span id="page-9-0"></span>В карточке, по которой построен отчет, изображенный на скриншоте, поле «Результат» [1](#page-9-1) представляет собой селективное поле, т.е. список из 3-х переключателей.

# **5. Операции с данными**

# <span id="page-10-3"></span>**5.1. Экспорт**

Подсистема предназначена для полной выгрузки [1](#page-10-0) полей карточек во внешнюю СуБД, СRM или Excel. Для сохранения данных используется формат .CSV.

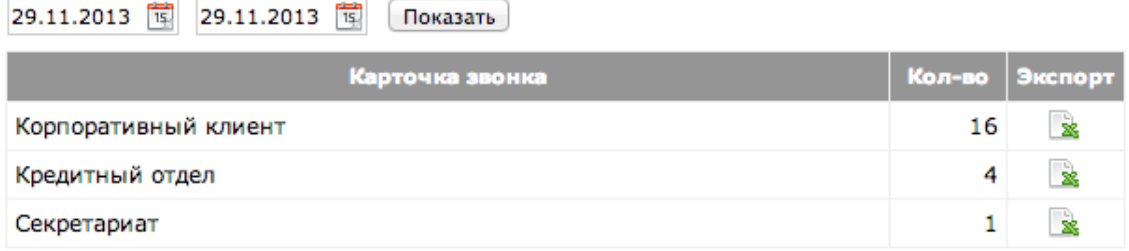

Поля:

- **Карточка звонка** наименование карточки или сценария;
- **Кол-во** количество карточек, обработанных операторами за выбранный период;
- **Экспорт** ссылка <sup>[2](#page-10-1)</sup> на файл с данными в формате .CSV;

# <span id="page-10-4"></span>**5.2. Импорт**

Подсистема предназначена для загрузки данных о клиентах из внешней СуБД или CRM.

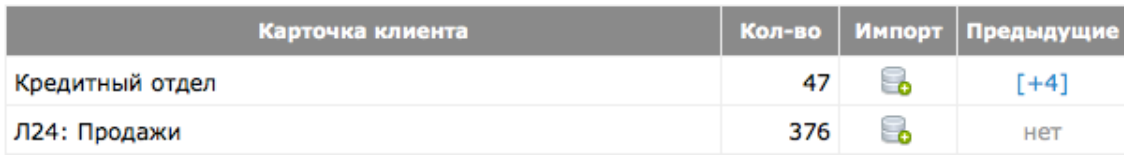

### Для импорта данных используется формат .CSV [3](#page-10-2)

<span id="page-10-5"></span>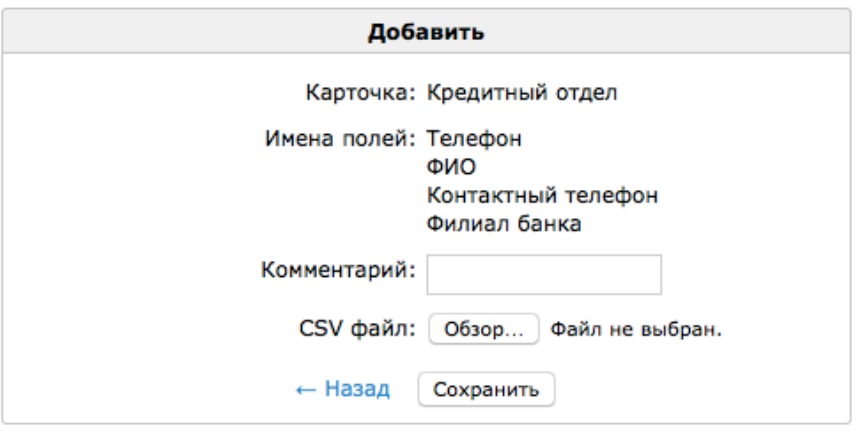

<span id="page-10-0"></span> $1$  Частичная выгрузка данных предусмотрена в каждом отчете в зависимости от его набора полей.

<span id="page-10-1"></span>[<sup>2</sup>](#page-10-4) Специалисты вашего IT-отдела могут автоматизировать выгрузку или e-mail рассылку данных используя встроенные средства ОС Linux.

<span id="page-10-2"></span>Разделитель по умолчанию - точка с запятой, кодировка windows-1251. [3](#page-10-5)